## **Video Visits Using VidyoMobile**

**A provider may want to visit with you by video using a mobile app called VidyoMobile app.**

**VidyoMobile is a HIPAA-compliant mobile app that is different from the MyUPMC and UPMC AnywhereCare apps, but offers similar services.**

## **How to Prepare:**

**1.** Go to your mobile app store (Google Play or App Store)

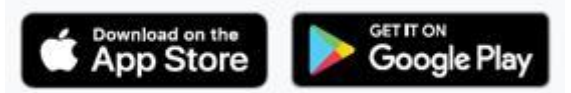

**2.** Download the **VidyoMobile** app if using an iPhone.

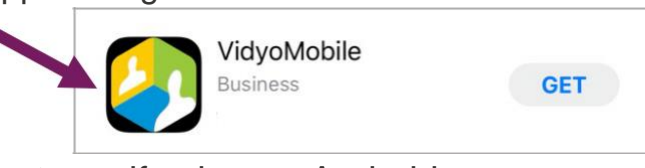

**3.** Download the **VidyoConnect** app if using an Android

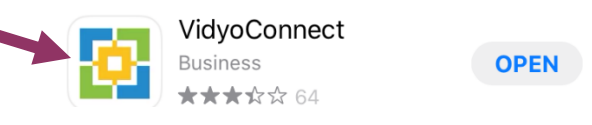

- **4.** Do not open the app.
	- If you do open the app, you will be prompted for a portal name. **Leave this field blank and close the app**. Portal names are only required for provider access.

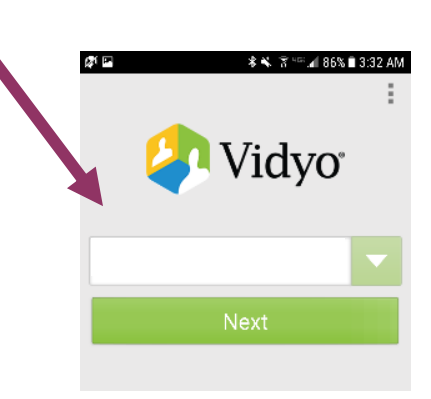

- **5. Approve all requests** for VidyoMobile to access your camera, microphone, calendar, etc.
- **6.** Make sure your device is **fully charged** to ensure Enough battery life for the entire video visit.
- **7.** If you need to have your visit on a computer rather than a mobile device, ask your caregiver for instructions.

## **Video Visits Using VidyoMobile**

## **How to Have a Video Visit:**

- **1.** When a video visit is required, **you will receive an email** at the address your provider has on file.
	- If you do not see an email for a Vidyo meeting in your inbox, check your spam folder.
- **2.** Clicking the link in the email will take you to **VidyoMobile**. If you have already downloaded the VidyoMobile app, click on "**Join Conference.**"

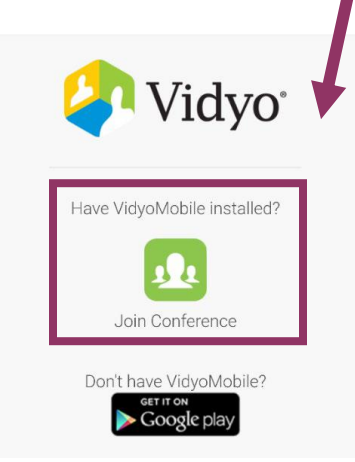

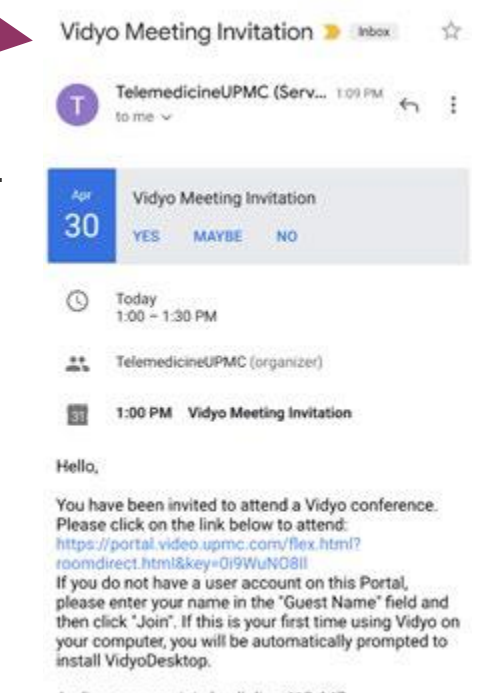

- Audio users can join by dialing 412-647-1080x78729604
- If you have not already downloaded the app, you can do so by clicking on the Google Play or App Store icon – **See "How to Prepare"**
- **3.** After downloading, **DO NOT open the app**. Return to the original email link to access your appointment.

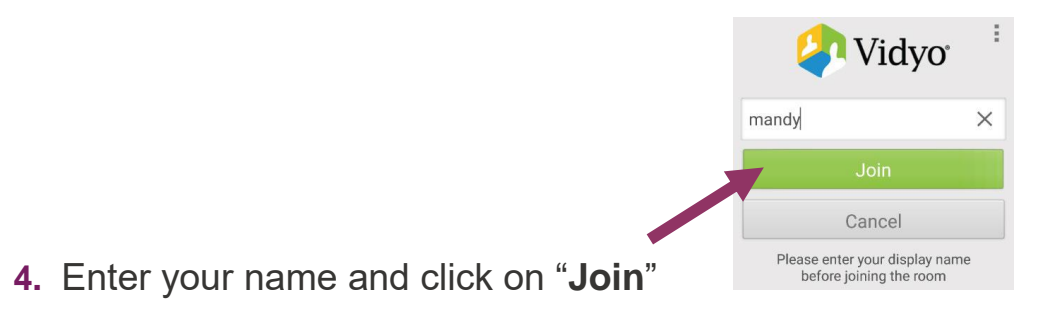

**5.** Your visit will now begin.